## **Добро пожаловать в Совкомбанк!**

Для управления счетом необходимо установит[ь приложение «Совкомбанк Инвестиции» для](https://sovcombank.ru/pages/ustanovka-mobilnogo-prilozheniya-sovkombank-investitsii-na-android)  [Android.](https://sovcombank.ru/pages/ustanovka-mobilnogo-prilozheniya-sovkombank-investitsii-na-android) После установки приложения пройти регистрацию можно несколькими способами:

- 1. Если у вас есть приложение «Халва-Совкомбанк», то можете оттуда перейти в инвестиционное приложение, нажав на Главном экране Брокерский и/или Индивидуальный инвестиционный счет.
- 2. Зарегистрироваться с помощью пришедшего вам на электронную почту НОВОГО номера договора в Совкомбанке.

## **Для регистрации по номеру брокерского/ИИС договора:**

- Установите приложение [«Совкомбанк Инвестиции» для](https://sovcombank.ru/pages/ustanovka-mobilnogo-prilozheniya-sovkombank-investitsii-na-android) Android
- Выберите раздел **«Профиль»** и нажмите **«Войти»**
- Введите номер телефона, подтвердите кодом из смс
- Нажмите **«Восстановить»** или **«Придумать пароль»**
- Укажите номер брокерского/ИИС договора (**НОВЫЙ номер** договора отправлен на адрес **электронной почты**)
- Задайте логин и пароль

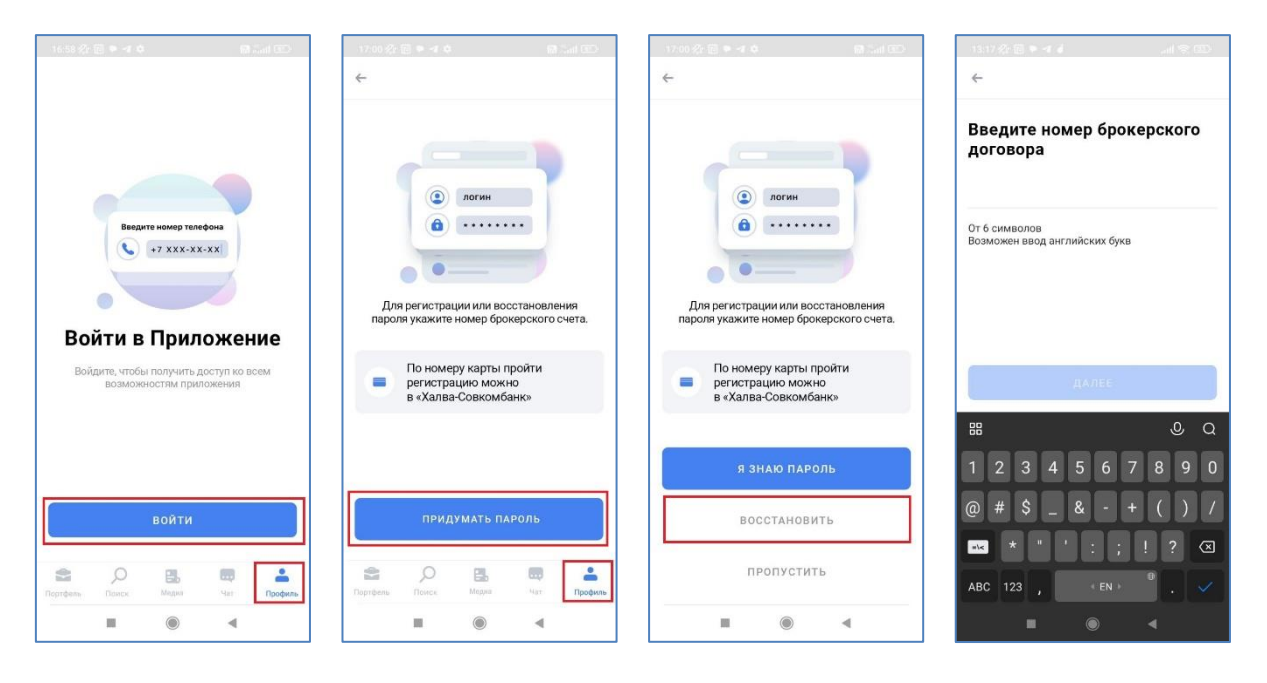